# Откройте браузер и перейдите по адресу 192.168.1.1 или 192.168.0.1 в зависимости от модели роутера.

В появившемся окне вводим имя пользователя **admin** и пароль **admin** (точные данные обозначены на наклейке на дне роутера)

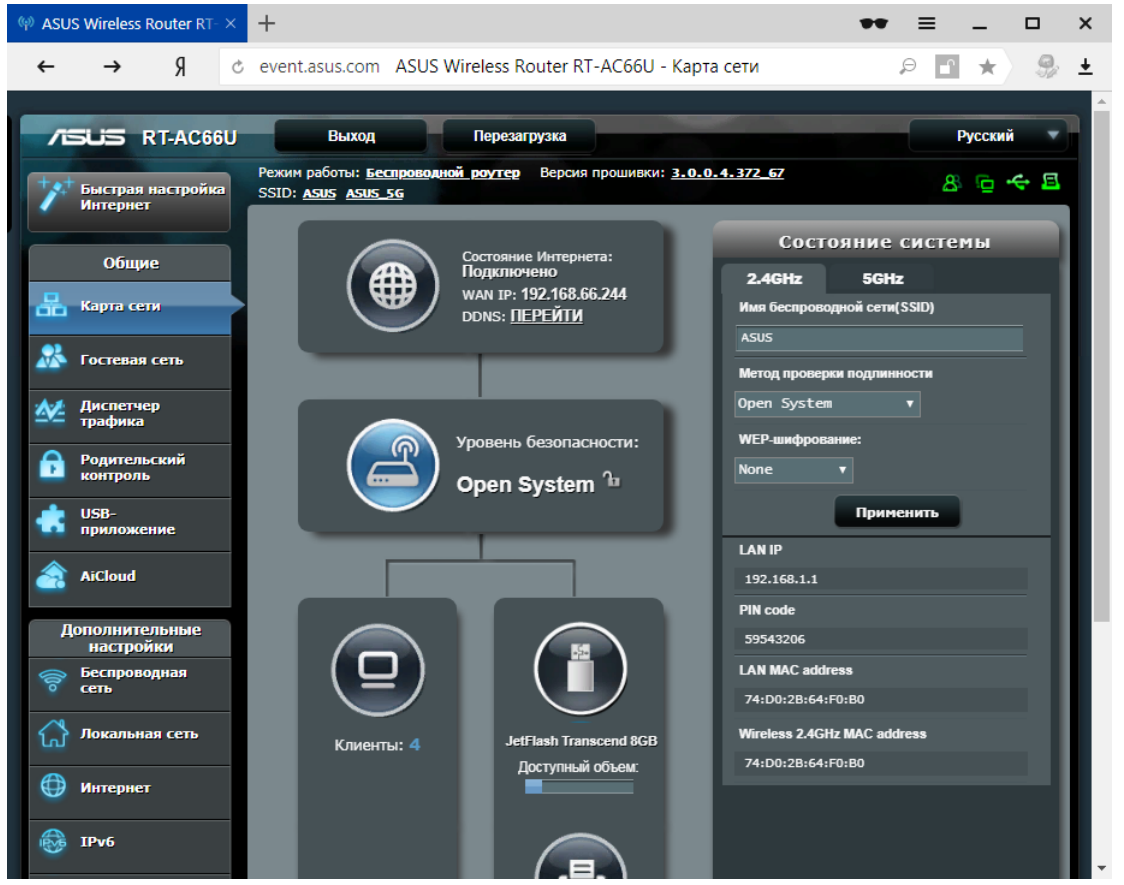

### Слева в меню в разделе **Сеть** выбираем пункт **ИНТЕРНЕТ**

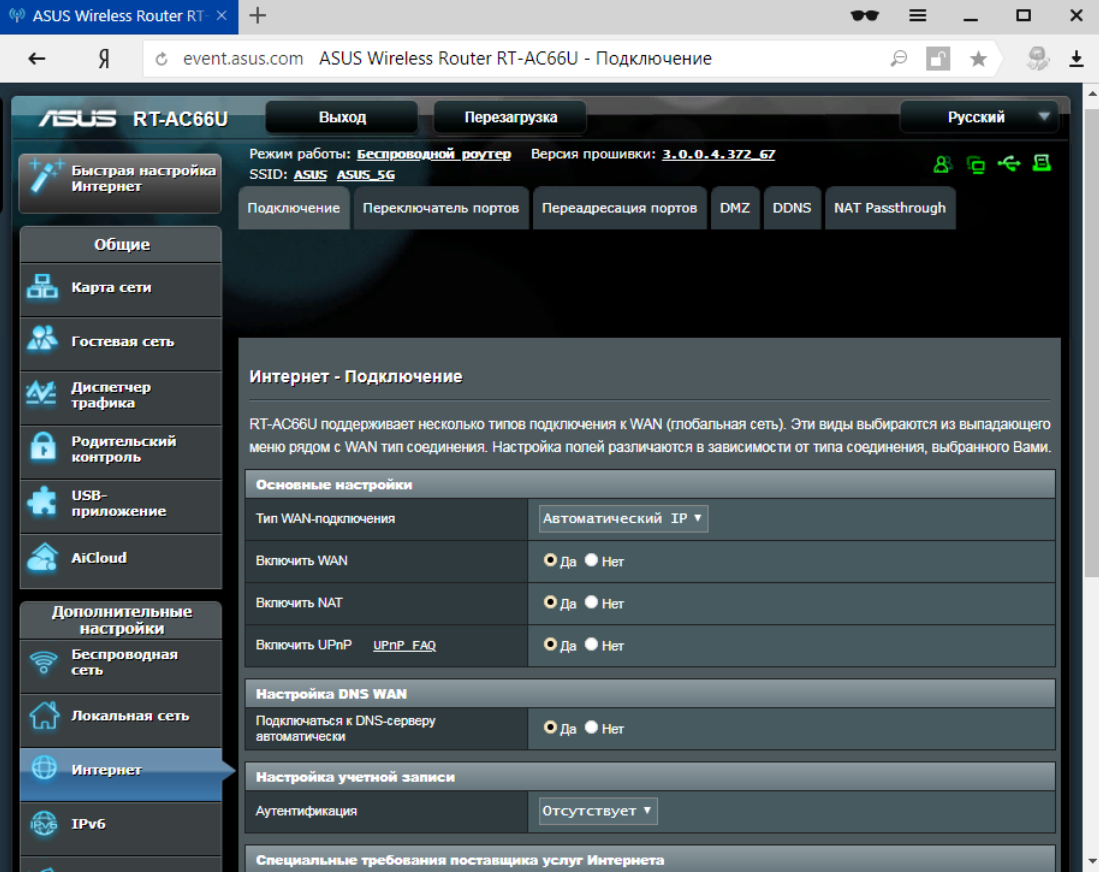

### В поле **Тип WAN- подключения** выбираем из раскрывающегося списка **PPTP**

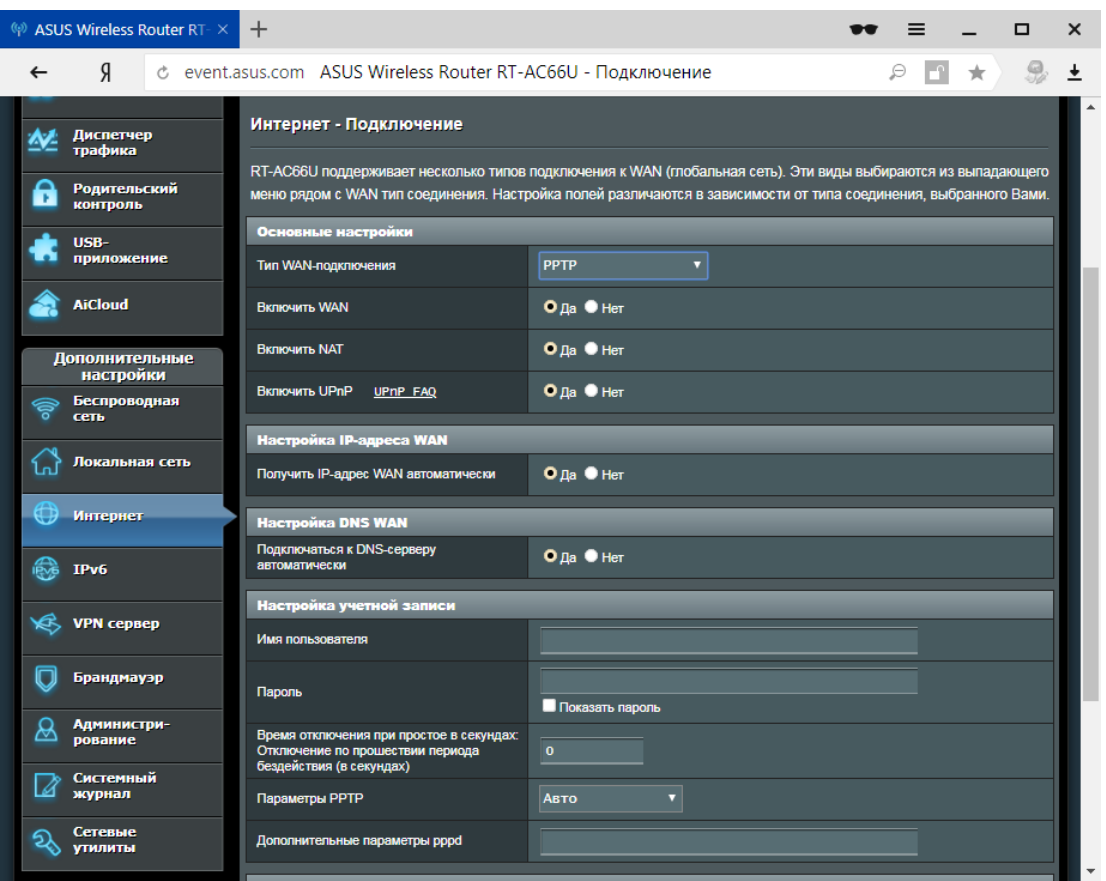

## Ниже в поле **Имя пользователя** вводим Ваш **логин** для подключения к интернету**,** в поле **Пароль** вводим Ваш пароль.

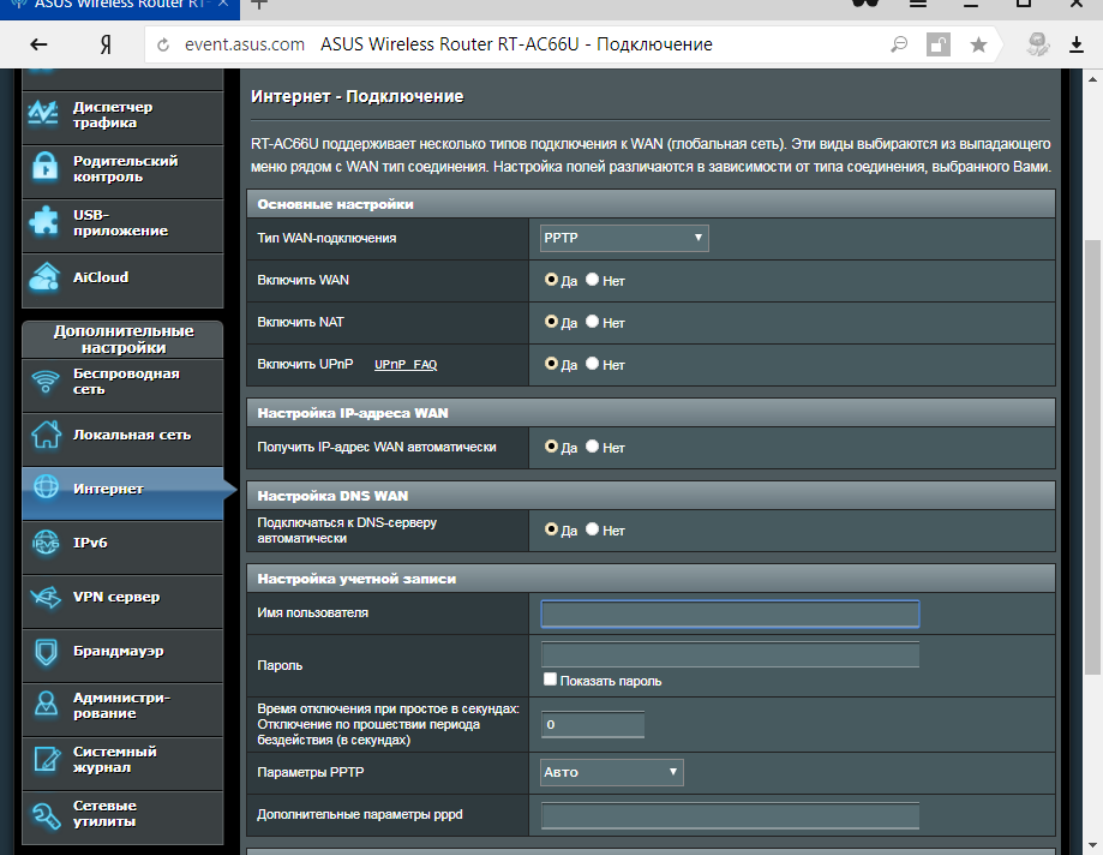

#### Затем прокручиваем страницу вниз и в поле **VPN-сервер** вводим **vpn.eosnet.ru**

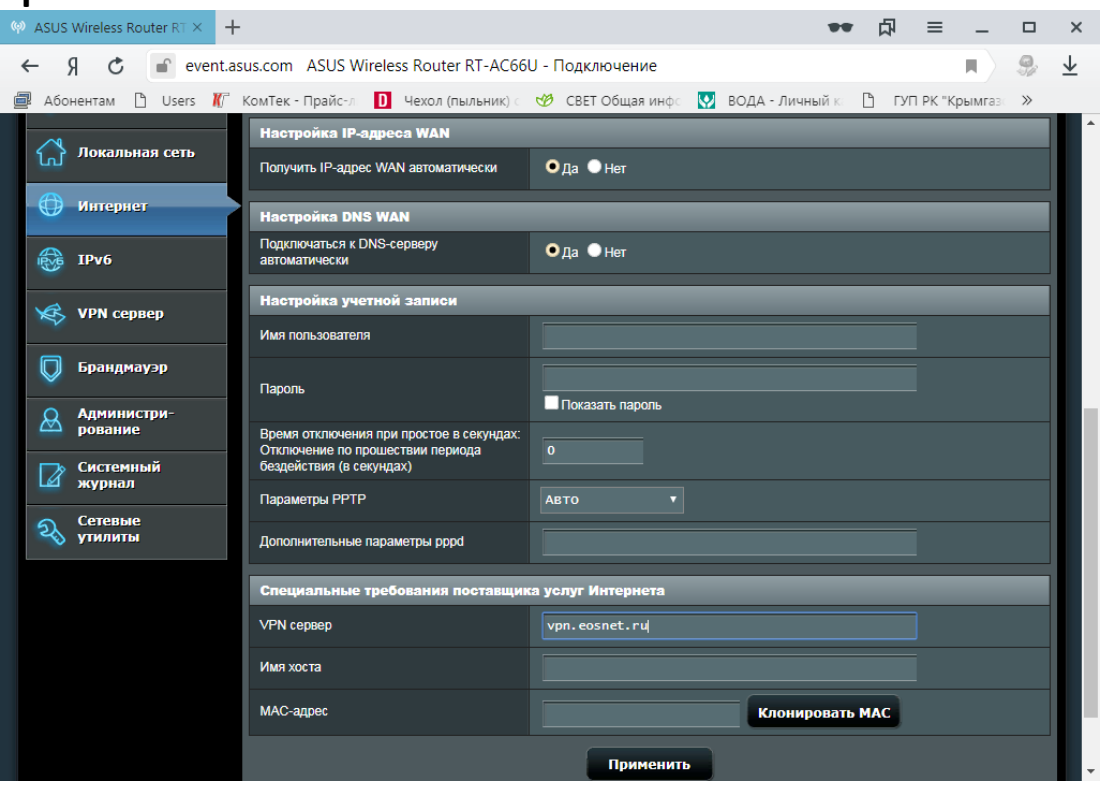

После заполнения поля **VPN-сервер** нажимаем кнопку

**Клонировать МАК** и применяем все настройки нажатием на кнопку

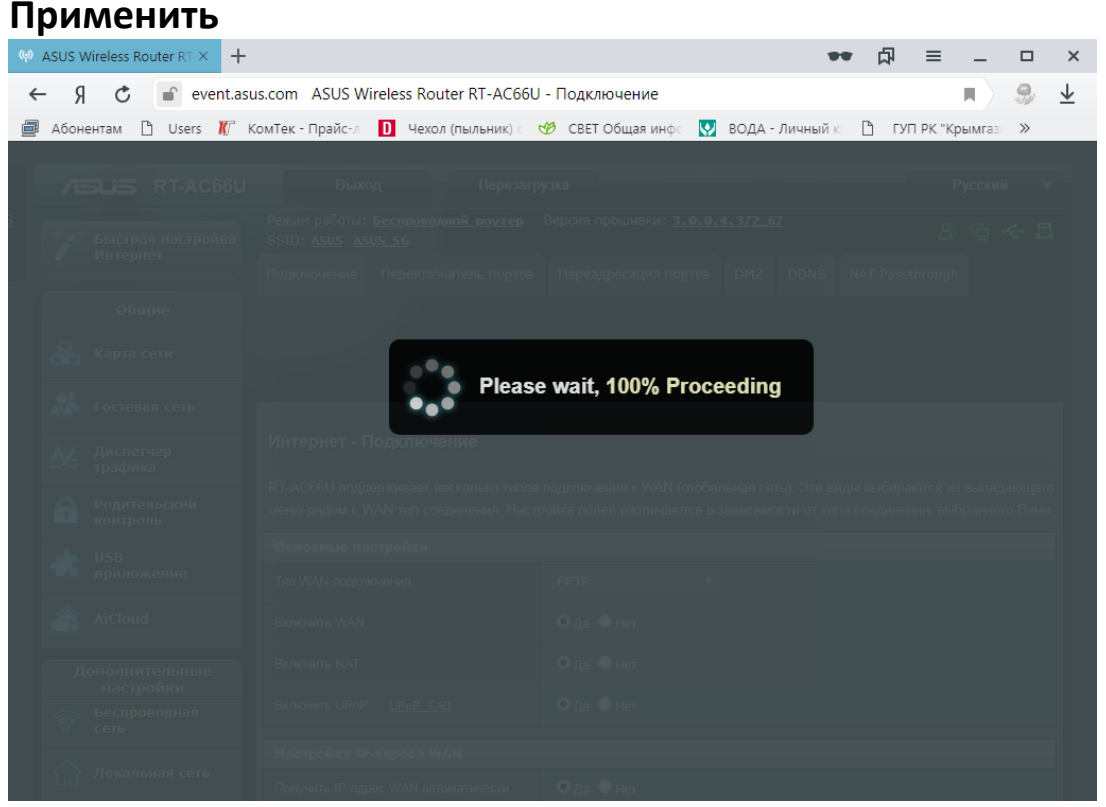

Настройка подключения к сети интернет завершена.

Если Вы все сделали правильно, то после применения настроек роутер перезагрузится и в течении 1-2х минут подключится интернет